# Configurazione delle impostazioni di autenticazione SNTP su uno switch Cisco Business serie 250 o 350 Ī

## **Obiettivo**

Il protocollo SNTP (Simple Network Time Protocol) è la versione semplificata del protocollo NTP (Network Time Protocol). NTP è il protocollo utilizzato per sincronizzare gli orologi in una rete. Fornisce tempo entro 100 millisecondi dall'ora esatta, ma non autentica il traffico.

La pagina di autenticazione SNTP dello switch consente all'amministratore di configurare le chiavi di autenticazione NTP (Network Time Protocol) per verificare un'origine ora. L'autenticazione SNTP dovrebbe essere utilizzata solo in situazioni in cui non è necessaria un'autenticazione forte in quanto non fornisce i complessi meccanismi di filtro dell'NTP.

Questo documento spiega come definire l'autenticazione SNTP su uno switch Cisco Business serie 250 o 350.

#### Dispositivi interessati | Versione software

- CBS250 <u>[\(Data Sheet\)](/content/en/us/products/collateral/switches/business-250-series-smart-switches/nb-06-bus250-smart-switch-ds-cte-en.html)</u> | 3.0.0.69 (scarica la versione più recente)
- CBS350 <u>[\(Scheda tecnica\)](/content/en/us/products/collateral/switches/business-350-series-managed-switches/datasheet-c78-744156.html)</u> | 3.0.0.69 (scarica la versione più recente)
- CBS350-2X <u>[\(Scheda tecnica\)](/content/en/us/products/collateral/switches/business-350-series-managed-switches/datasheet-c78-744156.html)</u> | 3.0.0.69 (scarica la versione più recente)
- CBS350-4X <u>[\(Scheda tecnica\)](/content/en/us/products/collateral/switches/business-350-series-managed-switches/datasheet-c78-744156.html)</u> | 3.0.0.69 (scarica la versione più recente)

### Configura autenticazione SNTP

Passaggio 1. Accedere all'utility basata sul Web dello switch.

Passaggio 2. Scegliere Avanzate dall'elenco a discesa Modalità di visualizzazione.

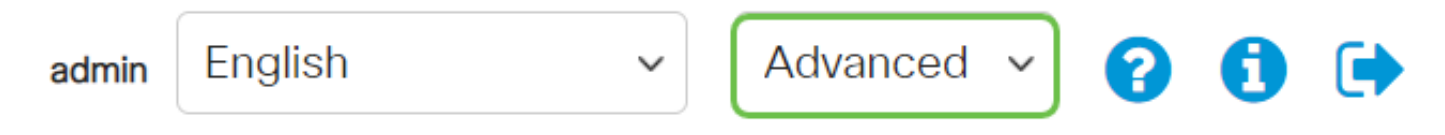

Passaggio 3. Scegliere Amministrazione.

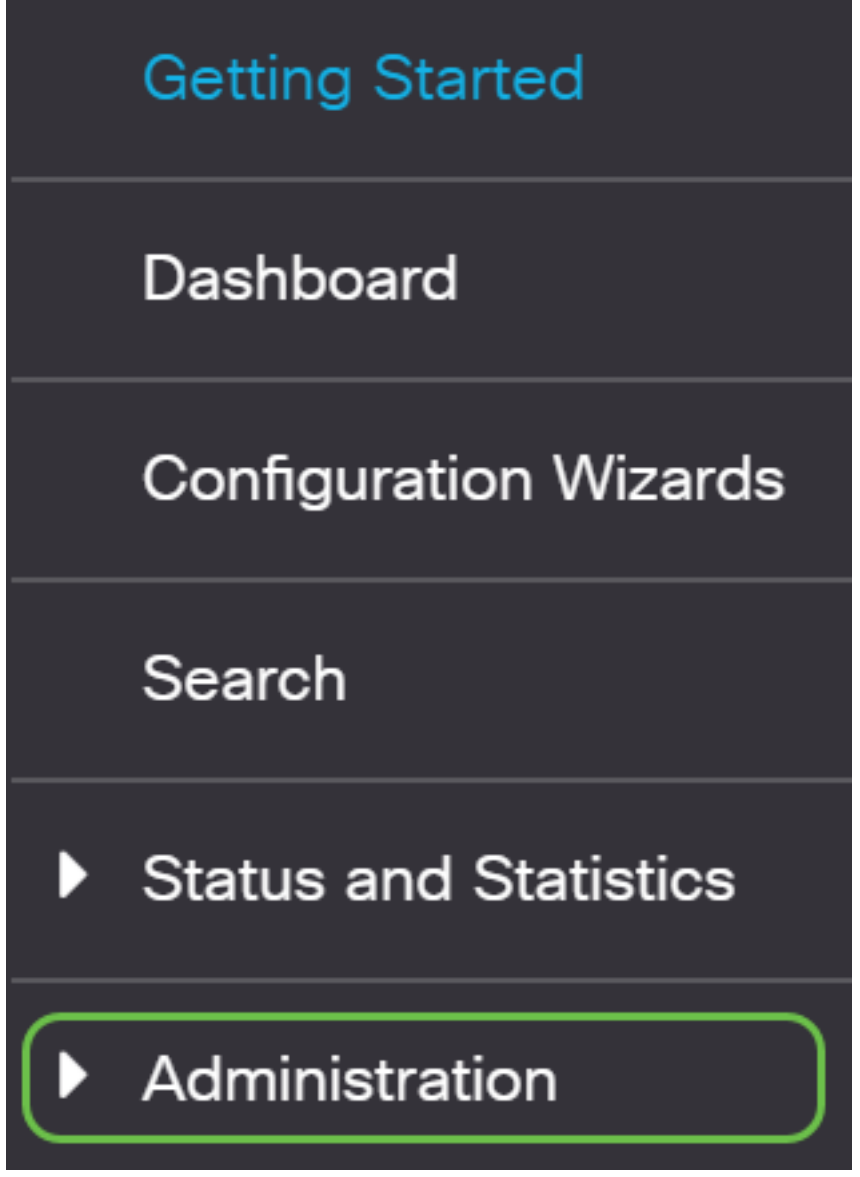

Passaggio 4. Selezionare Time Settings > SNTP Authentication.

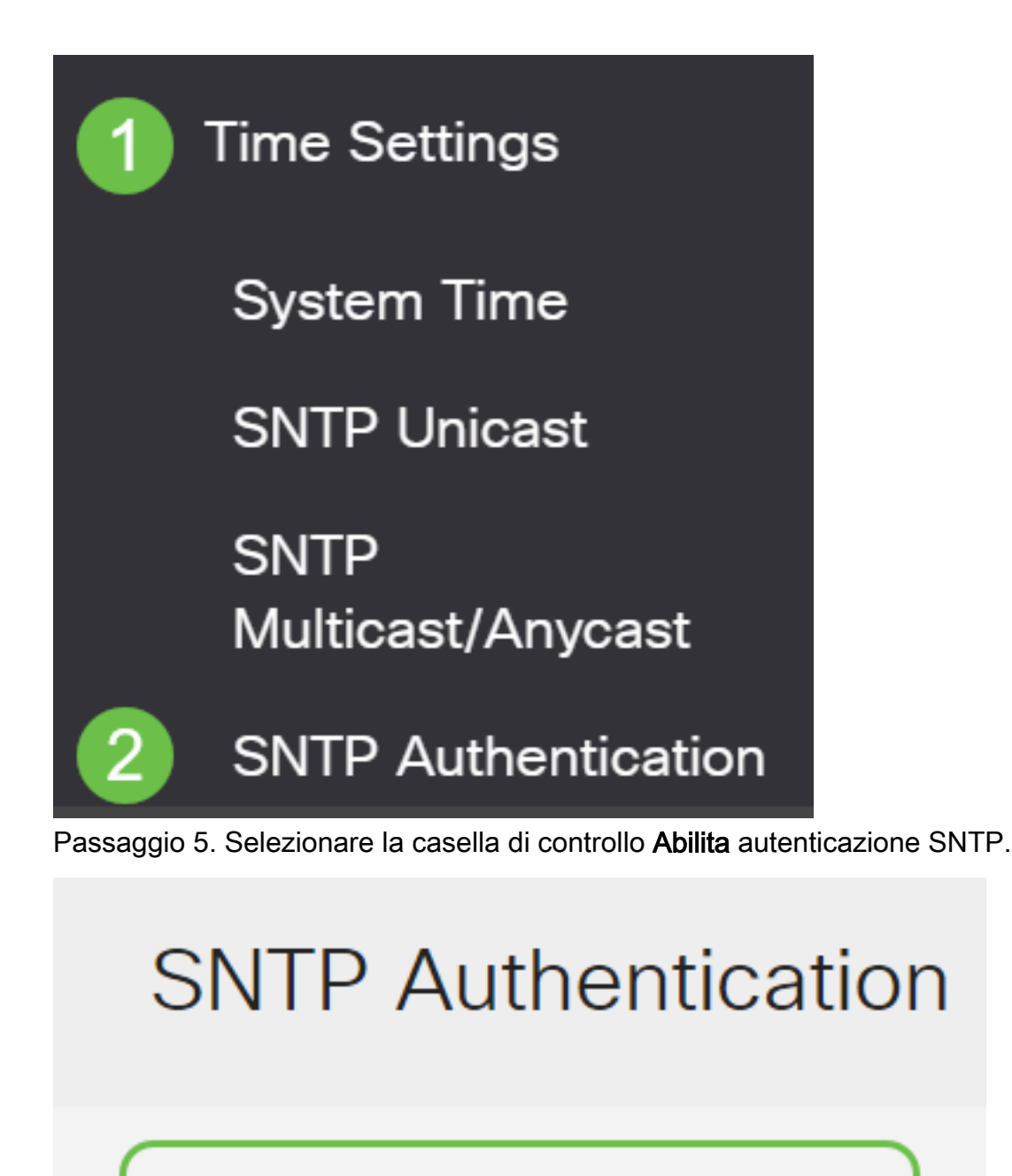

SNTP Authentication: Ø Enable

Passaggio 6. Fare clic sull'icona con il segno più.

### **SNTP Authentication Key Table**

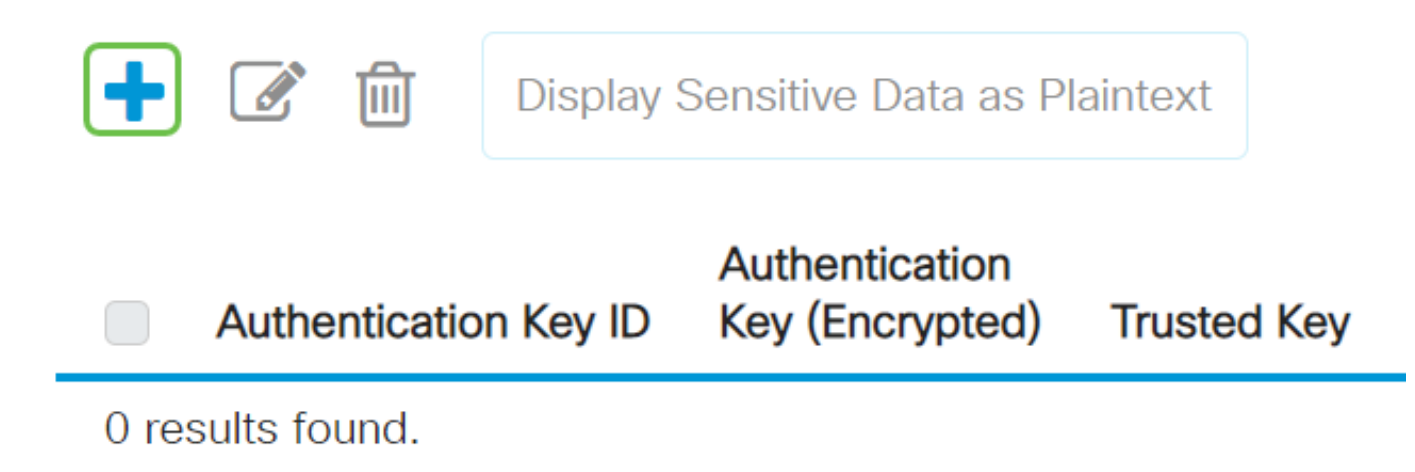

Passaggio 7. Immettere il numero utilizzato per identificare la chiave di autenticazione SNTP nel campo ID chiave di autenticazione.

Scegliere una chiave di autenticazione. Le opzioni sono:

- Definita dall'utente (crittografata) Questa opzione consente di crittografare la chiave di autenticazione.
- Definito dall'utente (testo normale) Questa opzione visualizza la chiave di autenticazione in testo normale.

Immettere la chiave utilizzata per l'autenticazione nel campo Chiave di autenticazione.

Selezionare la casella di controllo Abilita chiave trusted per consentire allo switch di ricevere informazioni di sincronizzazione solo da un server SNTP con l'utilizzo di questa chiave di autenticazione.

#### **Add SNTP Authentication**  $\times$ Authentication Key ID: 121110 (Range: 1 - 4294967295) Authentication Key:  $\bigcirc$  User Defined (Encrypted) ⊙ User Defined (Plaintext) 12112010 2 (8/8 characters used) ■ Enable 3 Trusted Key: Passaggio 8. Fare clic su Applica. Cancel **Apply**

Passaggio 9. Fare clic sull'icona Salva.

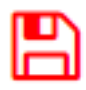

A questo punto, le impostazioni di autenticazione SNTP sullo switch devono essere configurate correttamente.